# 4.0inch SPI Module MSP4022&MSP4023 User Manual

# **Product Description**

The LCD module uses a 4-wire SPI communication method with a driver IC of ILI9486 with a resolution of 320x480 and a touch function (optional). The module includes an LCD display, backlight control circuitry, and touch screen control circuitry.

# **Product Features**

- 4.0-inch color screen, support 65K color display, display rich colors
- 480X320 resolution with optional touch function
- Using the SPI serial bus, it only takes a few IOs to illuminate the display
- Easy to expand the experiment with SD card slot
- Provide a rich sample program
- Military-grade process standards, long-term stable work
- Provide underlying driver technical support

# **Product Parameters**

| Name              | Description                   |  |
|-------------------|-------------------------------|--|
| Display Color     | RGB 65K color                 |  |
| SKU               | have touch screen: MSP4022    |  |
| SNO               | have no touch screen: MSP4023 |  |
| Screen Size       | 4.0(inch)                     |  |
| Туре              | TFT                           |  |
| Driver IC         | ILI9486                       |  |
| Resolution        | 480*320 (Pixel)               |  |
| Module Interface  | 4-wire SPI interface          |  |
| Active Area       | 55.68x83.52 (mm)              |  |
| Module PCB Size   | 61.74x108.04(mm)              |  |
| Touch Screen Type | Resistive touch screen        |  |

| Touch IC              | XPT2046                   |
|-----------------------|---------------------------|
| Operating Temperature | -10℃~60℃                  |
| Storage Temperature   | -20℃~70℃                  |
| Operating Voltage     | 3.3V / 5V                 |
| Power Consumption     | TBD                       |
| Product Weight        | have touch screen: 71g    |
| (Package containing)  | have no touch screen: 58g |

# Interface Description

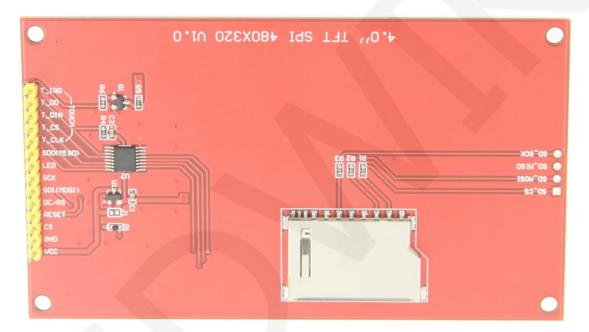

Picture1. Pin silkscreen picture

| Number | Module Pin | Pin Description                                                                   |
|--------|------------|-----------------------------------------------------------------------------------|
| 1      | vcc        | LCD power supply is positive (3.3V~5V)                                            |
| 2      | GND        | LCD Power ground                                                                  |
| 3      | cs         | LCD selection control signal(low level enable)                                    |
| 4      | RESET      | LCD reset control signal(low level reset)                                         |
| 5      | DC/RS      | LCD command / data selection control signal(high level: data, low level: command) |
| 6      | SDI(MOSI)  | LCD SPI bus write data signal                                                     |
| 7      | SCK        | LCD SPI bus clock signal                                                          |

| 8             | LED                   | LCD backlight control signal (high level lighting, if you do not need control, please connect 3.3V) |
|---------------|-----------------------|----------------------------------------------------------------------------------------------------|
| 9             | SDO(MISO)             | LCD SPI bus read data signal (can not be connected                                                  |
| 9             | 3DO(IVII3O)           | if not needed)                                                                                      |
| The following | ng is the touch scre  | een signal line wiring, if you do not need to touch function                                        |
| or the modu   | ule itself does not h | nave touch function, you can not connect them                                                       |
| 10            | T_CLK                 | Touch screen SPI bus clock pin                                                                      |
| 11            | T_CS                  | Touch screen chip select control pin(low level                                                      |
| 11            | 1_C3                  | enable)                                                                                             |
| 12            | T_DIN                 | Touch screen SPI bus write data pin                                                                 |
| 13            | T_DO                  | Touch screen SPI bus read data pin                                                                  |
| 14 T_IRQ      | T IDO                 | Touch screen interrupt detection pin(low level when                                                 |
|               | touch is detected)    |                                                                                                    |

# Hardware Configuration

The LCD module hardware circuit includes three parts: an LCD display control circuit, a touch screen control circuit, and a backlight control circuit.

The LCD display control circuit is used to control the pins of the LCD, including control pins and data transfer pins.

The touch screen control circuit can control touch screen touch corresponding and touch coordinate reading (touch screen optional).

The backlight control circuit is used to control the backlight to be on and off. Of course, if the backlight is not required to be controlled, the backlight control pin can be directly connected to the 3.3V power supply without using the circuit.

# working principle

#### 1. Introduction to ILI9486 Controller

The ILI9486 controller supports a maximum resolution of 320\*480 and a 345600-byte GRAM. It also supports 8-bit, 9-bit, 16-bit, and 18-bit parallel port data buses. It also supports 3-wire and 4-wire SPI serial ports. Since parallel control requires a large number of IO ports, the most common one is SPI serial port control. The ILI9486 also supports 65K, 262K, 16.7M RGB color display, display color is very rich, while supporting rotating

display and scroll display and video playback, display in a variety of ways.

The ILI9486 controller uses 16bit (RGB565) to control a pixel display, so it can display up to 65K colors per pixel. The pixel address setting is performed in the order of rows and columns, and the incrementing and decreasing direction is determined by the scanning mode. The ILI9486 display method is performed by setting the address and then setting the color value.

# 2. Introduction to SPI communication protocol

The 4-wire SPI bus write mode timing is shown in the following figure:

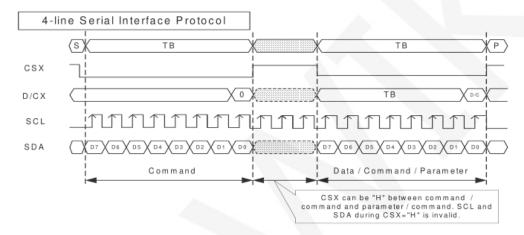

CSX is a slave chip select, and the chip is enabled only when CSX is low.

D/CX is the data/command control pin of the chip. When DCX is low, the command is written. When it is high, the data is written.

SCL is the SPI bus clock, and each rising edge transmits 1 bit of data;

SDA is the data transmitted by SPI, and it transmits 8-bit data at a time. The data format is as shown below:

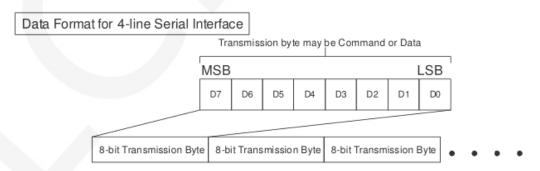

The high position is in front and transmitted first.

For SPI communication, the data has a transmission timing, that is, a combination of

clock phase (CPHA) and clock polarity (CPOL):

The CPOL level determines the idle state level of the serial synchronous clock, CPOL = 0, which is low. CPOL does not have a lot of impact on the transport protocol;

The level of CPHA determines whether the serial synchronous clock is acquired on the first clock transition edge or the second clock transition edge.

When CPHL = 0, data acquisition is performed on the first edge of the transition;

The combination of the two becomes the four SPI communication methods. SPI0 is usually used in China, that is, CPHL = 0, CPOL = 0.

# Instructions for use

# 1. Arduino instructions

# Wiring instructions:

| Arduino UNO microcontroller test program wiring |            |                                                    |
|-------------------------------------------------|------------|----------------------------------------------------|
| Number                                          | Module Pin | Corresponding to UNO development board wiring pins |
| 1                                               | SDO(MISO)  | 12                                                 |
| 2                                               | LED        | A0                                                 |
| 3                                               | SCK        | 13                                                 |
| 4                                               | SDI(MOSI)  | 11                                                 |
| 5                                               | DC/RS      | A3                                                 |
| 6                                               | RESET      | A4                                                 |
| 7                                               | CS         | A5                                                 |
| 8                                               | GND        | GND                                                |
| 9                                               | vcc        | 5V/3.3V                                            |
| 10                                              | T_IRQ      | 6                                                  |
| 11                                              | T_DO       | 4                                                  |
| 12                                              | T_DIN      | 5                                                  |
| 13                                              | T_CS       | 2                                                  |
| 14                                              | T_CLK      | 3                                                  |

| Arduino MEGA2560 microcontroller test program wiring |            |                                                         |
|------------------------------------------------------|------------|---------------------------------------------------------|
| Number                                               | Module Pin | Corresponding to MEGA2560 development board wiring pins |
| 1                                                    | SDO(MISO)  | 50                                                      |
| 2                                                    | LED        | A0                                                      |
| 3                                                    | SCK        | 52                                                      |
| 4                                                    | SDI(MOSI)  | 51                                                      |
| 5                                                    | DC/RS      | А3                                                      |
| 6                                                    | RESET      | A4                                                      |
| 7                                                    | CS         | A5                                                      |
| 8                                                    | GND        | GND                                                     |
| 9                                                    | vcc        | 5V/3.3V                                                 |
| 10                                                   | T_IRQ      | 49                                                      |
| 11                                                   | T_DO       | 47                                                      |
| 12                                                   | T_DIN      | 48                                                      |
| 13                                                   | T_CS       | 45                                                      |
| 14                                                   | T_CLK      | 46                                                      |

# **Operating Steps:**

- A. Connect the LCD module and the Arduino MCU according to the above wiring instructions, and power on;
- B. Copy the dependent libraries in the Install libraries directory of the test package to the libraries folder of the Arduino project directory (the default Arduino project directory is C:\Users\Administrator\ Documents\Arduino\libraries.if you do not need to depend on the libraries, you do not need to copy them);
- C. Open the directory where the Arduino test program is located and select the example you want to test, as shown below:
  - (Please refer to the test program description document in the test package for the test program description)

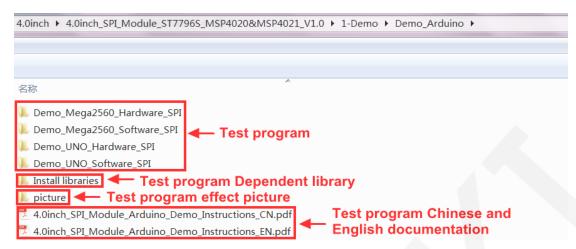

D. Open the selected sample project, compile and download.

The specific operation methods for the Arduino test program relying on library copy, compile and download are as follows:

http://www.lcdwiki.com/res/PublicFile/Arduino IDE Use Illustration EN.pdf

E. If the LCD module displays characters and graphics normally, the program runs successfully;

# 2. C51 instructions

# Wiring instructions:

| STC89C52RC and STC12C5A60S2 microcontroller test program wiring instructions |            |                                                           |
|------------------------------------------------------------------------------|------------|-----------------------------------------------------------|
| Number                                                                       | Module Pin | Corresponding to STC89/STC12 development board wiring pin |
| 1                                                                            | VCC        | 5V/3.3V                                                   |
| 2                                                                            | GND        | GND                                                       |
| 3                                                                            | CS         | P13                                                       |
| 4                                                                            | RESET      | P33                                                       |
| 5                                                                            | DC/RS      | P12                                                       |
| 6                                                                            | SDI(MOSI)  | P15                                                       |
| 7                                                                            | SCK        | P17                                                       |
| 8                                                                            | LED        | P32                                                       |
| 9                                                                            | SDO(MISO)  | P16                                                       |
| 10                                                                           | T_CLK      | P36                                                       |
| 11                                                                           | T_CS       | P37                                                       |

| 12 | T_DIN | P34 |
|----|-------|-----|
| 13 | T_DO  | P35 |
| 14 | T_IRQ | P40 |

# **Operating Steps:**

- A. Connect the LCD module and the C51 MCU according to the above wiring instructions, and power on;
- B. Select the C51 test program to be tested, as shown below:
   (Please refer to the test program description document in the test package for the test program description)

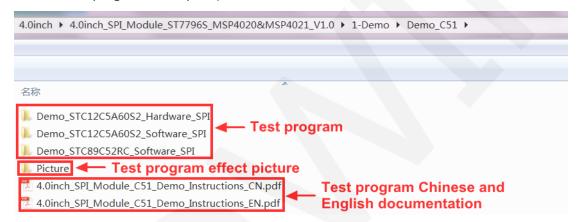

- C. Open the selected test program project, compile and download; detailed description of the C51 test program compilation and download can be found in the following document:
  - http://www.lcdwiki.com/res/PublicFile/C51\_Keil%26stc-isp\_Use\_Illustration\_EN.pdf
- If the LCD module displays characters and graphics normally, the program runs successfully;

#### 3. STM32 instructions

# Wiring instructions:

| STM32F103RCT6 microcontroller test program wiring instructions |            |                                                         |
|----------------------------------------------------------------|------------|---------------------------------------------------------|
| Number                                                         | Module Pin | Corresponding to MiniSTM32 development board wiring pin |
| 1                                                              | vcc        | 5V/3.3V                                                 |

| 2  | GND       | GND  |
|----|-----------|------|
| 3  | CS        | PB11 |
| 4  | RESET     | PB12 |
| 5  | DC/RS     | PB10 |
| 6  | SDI(MOSI) | PB15 |
| 7  | SCK       | PB13 |
| 8  | LED       | PB9  |
| 9  | SDO(MISO) | PB14 |
| 10 | T_CLK     | PC0  |
| 11 | T_CS      | PC13 |
| 12 | T_DIN     | PC3  |
| 13 | T_DO      | PC2  |
| 14 | T_IRQ     | PC10 |

#### STM32F103ZET6 microcontroller test program wiring instructions **Corresponding to Elite STM32 Module Pin** Number development board wiring pin VCC 1 5V/3.3V 2 **GND** GND 3 CS **PB11** 4 RESET **PB12** DC/RS 5 PB10 6 SDI(MOSI) PB15 7 SCK **PB13** 8 **LED** PB9 9 SDO(MISO) PB14 10 T\_CLK PC0

| 11 | T_CS  | PC13 |
|----|-------|------|
| 12 | T_DIN | PC3  |
| 13 | T_DO  | PC2  |
| 14 | T_IRQ | PC10 |

#### STM32F407ZGT6 microcontroller test program wiring instructions **Corresponding to Explorer STM32F4** Number **Module Pin** development board wiring pin 1 VCC 5V/3.3V **GND GND** 3 CS **PB15** 4 RESET PB12 DC/RS **PB14** 5 6 SDI(MOSI) PB5 7 SCK PB3 8 **LED PB13** SDO(MISO) PB4 9 T\_CLK PB0 10 11 T\_CS PC5

# STM32F429IGT6 microcontroller test program wiring instructions Number Module Pin Corresponding to Apollo STM32F4/F7 development board wiring pin 1 VCC 5V/3.3V 2 GND GND

PF11

PB2

PB1

T\_DIN

T\_DO

T\_IRQ

12

13

14

| 3  | CS        | PD11 |
|----|-----------|------|
| 4  | RESET     | PD12 |
| 5  | DC/RS     | PD5  |
| 6  | SDI(MOSI) | PF9  |
| 7  | SCK       | PF7  |
| 8  | LED       | PD6  |
| 9  | SDO(MISO) | PF8  |
| 10 | T_CLK     | PH6  |
| 11 | T_CS      | PI8  |
| 12 | T_DIN     | PI3  |
| 13 | T_DO      | PG3  |
| 14 | T_IRQ     | PH11 |

#### STM32F767IGT6,STM32H743IIT6 microcontroller test program wiring instructions **Corresponding to Apollo STM32F4/F7** Number **Module Pin** development board wiring pin VCC 5V/3.3V 1 2 **GND GND** CS PD11 3 4 RESET PD12 5 DC/RS PD5 6 SDI(MOSI) PB15 7 **SCK** PB13 **LED** PD6 8 9 SDO(MISO) **PB14** 10 T\_CLK PH6 11 T\_CS PI8

PI3

T\_DIN

12

| 13 | T_DO  | PG3  |
|----|-------|------|
| 14 | T_IRQ | PH11 |

# **Operating Steps:**

- A. Connect the LCD module and the STM32 MCU according to the above wiring instructions, and power on;
- B. Select the test example according to the model of the microcontroller, as shown in the following figure:

(Please refer to the test program description document in the test package for the test program description)

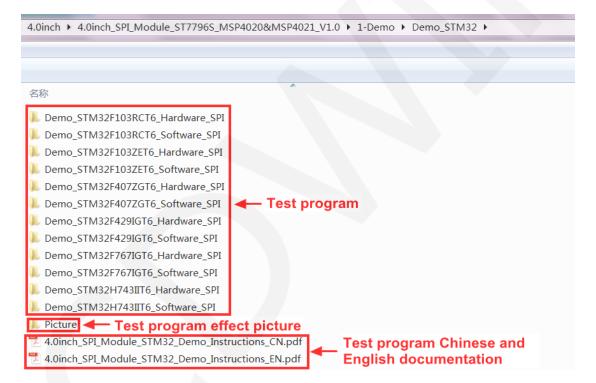

- C. Open the selected test program project, compile and download; detailed description of the STM32 test program compilation and download can be found in the following document:
  - http://www.lcdwiki.com/res/PublicFile/STM32\_Keil\_Use\_Illustration\_EN.pdf
- If the LCD module displays characters and graphics normally, the program runs successfully;

# Software Description

# 1. Code Architecture

# A. Arduino code architecture description

The code architecture is shown below:

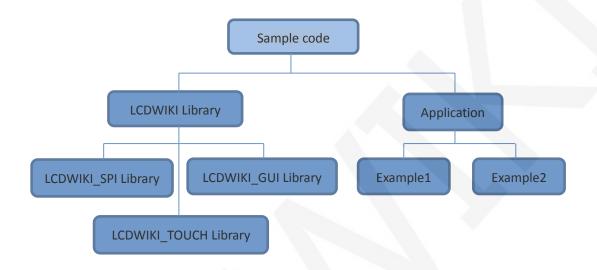

Arduino's test program code consists of two parts: the LCDWIKI library and application code.

The LCDWIKI library consists of three parts: the LCDWIKI\_SPI library, the LCDWIKI\_GUI library, and the LCDWIKI\_TOUCH library.

The application contains several test examples, each of which contains different test content.

LCDWIKI\_SPI is the underlying library, which is associated with hardware. It is mainly responsible for operating registers, including hardware module initialization, data and command transmission, pixel coordinates and color settings, and display mode configuration.

LCDWIKI\_GUI is a middle-tier library, which is responsible for drawing graphics and displaying characters using the API provided by the underlying library.

LCDWIKI\_TOUCH is the underlying library of touch screens, mainly responsible for touch interrupt detection, touch data sampling and AD conversion, and touch data

transmission.

The application uses the API provided by the LCDWIKI library to write some test examples to implement some aspects of the test function.

# B. C51 and STM32 code architecture description

The code architecture is shown below:

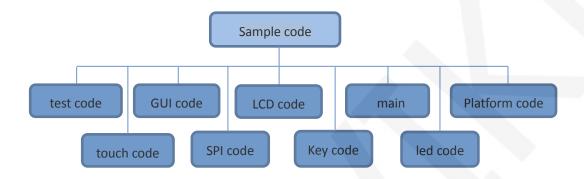

The Demo API code of the main program runtime is included in the test code;

LCD initialization and related operations are included in the LCD code;

Drawing points, lines, graphics, and Chinese and English character display related operations are included in the GUI code;

The main function implements the application to run;

Platform code varies by platform;

Touch screen related operations are included in the touch code;

SPI initialization and configuration related operations are included in the SPI code;

The key processing related code is included in the key code (the C51 platform does not have a button processing code);

The code related to the led configuration operation is included in the led code;

# 2. software SPI and hardware SPI description

The LCD module provides software SPI and hardware SPI sample code (except STC89C52RC, because it does not have hardware SPI function), the two sample code does not make any difference in the display content, but the following aspects are different:

#### A. display speed

The hardware SPI is significantly faster than the software SPI, which is determined by the hardware.

#### **B.** GPIO definition

The software SPI all control pins must be defined, any idle pin can be used, the hardware SPI data and clock signal pins are fixed (depending on the platform), other control pins should be defined by themselves, or any idle reference can be used. foot.

#### C. initialization

When the software SPI is initialized, only the GPIO for pin definition needs to be initialized (not required by the C51 platform). When the hardware SPI is initialized, the relevant control registers and data registers need to be initialized.

# 3. GPIO definition description

# A. Arduino test program GPIO definition description

The LCD screen and touch screen GPIO definitions of the Arduino test program are placed separately in each application, which means that each application can flexibly define GPIO according to requirements. As shown below (take UNO software SPI test program as an example):

```
//paramters define
#define MODEL ILI9341
#define CS
            A5
#define CD
            A3
#define RST A4
                         LCD GPIO definition
#define MOSI 11
#define MISO 12
#define SCK
             13
            A0
#define LED
                  //if you don't need to control the I
//touch screen paramters define
#define TCS
#define TCLK 3
#define TDOUT 4
                 Touch screen GPIO definition
#define TDIN 5
#define TIRQ
             6
```

Note: The touch screen GPIO is defined using the touch test program.

# B. C51 test program GPIO definition description

The GPIO definition related to the LCD of the C51 is placed in the lcd.h file as shown below:

If the software SPI is used, all pin definitions can be modified and can be defined as any other free GPIO.

If hardware SPI is used, the LCD\_BL, LCD\_RS, LCD\_CS, and LCD\_RST pin definitions can be modified and can be defined as any other free GPIO. LCD\_CLK and LCD\_SDI do not need to be defined.

The touch screen related GPIO definition is placed in the touch.h file, as shown below (take the STC12C5A60S2 microcontroller test program as an example):

```
sfr P4 = 0xC0;

sbit DCLK = P3^6;

sbit TCS = P3^7;

sbit DIN = P3^4;

sbit DOUT = P3^5;

sbit Penirq = P4^0; //检测触摸屏响应信号
```

The GPIO definition of the touch screen can be modified and can be defined as any other free GPIO.

If the microcontroller does not have a P4 GPIO group, penirq can be defined as other GPIOs.

# C. STM32 test program GPIO definition description

The STM32 LCD screen non-SPI GPIO definition is placed in lcd.h, as shown below (take STM32F103RCT6 microcontroller test program as an example):

```
#define LED 13 //背光控制引脚
#define CS 15 //片选引脚
#define RS 14 //寄存器/数据选择引脚
#define RST 12 //复位引脚
```

All pin definitions can be modified and can be defined as any other free GPIO.

The GPIO definition of the STM32 LCD SPI is placed in spi.h as shown below (take the STM32F103RCT6 microcontroller test program as an example):

If the software SPI is used, all pin definitions can be modified and can be defined as any other free GPIO.

If hardware SPI is used, these pins do not need to be defined. At the same time, the SCLK, MISO and MOSI pins need to be initialized and removed in the LCD\_GPIOInit function in the lcd.c file, as shown in the following figure (take

the STM32F103RCT6 microcontroller test program as an example):

The contents of the red circle must be removed.

The GPIO definition related to the STM32 touch screen is placed in the touch.h file as shown below (take the STM32F103RCT6 microcontroller test program as an example):

```
//与触摸屏芯片连接引脚
//与触摸屏芯片连接引脚
#define PEN PCin(10) //PC10 INT
#define DOUT PCin(2) //PC2 MISO PC2--PB14
#define TDIN PCout(3) //PC3 MOSI PC3--PB15
#define TCLK PCout(0) //PC0 SCLK PC0--PB13
#define TCS PCout(13) //PC13 CS
```

Modify the value in the brackets, all pin definitions can be modified, can be defined as any other free GPIO.

# 4. SPI communication code implementation

# A. Arduino test program SPI communication code implementation

Hardware SPI communication is implemented by the system. We only need to operate the register and call the relevant function. For details, please refer to the MCU related documentation.

The software SPI communication code is implemented in the LCDWIKI\_SPI.cpp file of the LCDWIKI\_SPI library, as shown below:

If the transmitted data bit is 1, the SPI data pin is pulled high. When it is 0, the SPI data pin is pulled low, one byte of data is transferred each time, the upper bit is first, and one bit of data is transmitted on each rising edge of the clock.

# B. C51 and STM32 test program SPI communication code implementation

Hardware SPI communication is implemented by the system. We only need to operate the register and call the relevant function. For details, please refer to the MCU related documentation.

The software SPI communication code is implemented in lcd.c and spi.c respectively, and the software SPI implementation method is the same, as shown in the following figure:

```
void SPIv_WriteData(u8 Data)
{
  unsigned char i=0;
  for(i=8;i>0;i--)
  {
    if(Data&0x80)
       LCD_SDA_SET; //输出数据
    else
       LCD_SDA_CLR;
    LCD_SCL_CLR;
    LCD_SCL_SET;
    Data<<=1;
  }
}</pre>
```

If the transmitted data bit is 1, the SPI data pin is pulled high. When it is 0, the SPI data pin is pulled low, one byte of data is transferred each time, the upper bit is first, and one bit of data is transmitted on each rising edge of the clock.

#### 5. touch screen calibration instructions

# A. Arduino test program touch screen calibration instructions

Arduino touch screen calibration needs to run the touch\_screen\_calibration program first, and then calibrate according to the prompts. After the calibration is passed, the calibration parameters displayed on the screen need to be written into the cali\_para.h file of the LCDWIKI\_TOUCH library, as shown below:

# B. C51 test program touch screen calibration instructions

The C51 touch screen calibration needs to execute the Touch\_Adjust test item (only available in the STC12C5A60S2 test program), as shown below:

```
//循环进行各项测试
while (1)
 main test();
            //测试主界面
             //简单刷屏填充测试
 Test Color();
 Test FillRec();
             //GUI画圆测试
 Test Circle();
 Test Triangle();
              //GUI三角形填充测试
 English Font test();//英文字体示例测试
 Chinese Font test();//中文字体示例测试
            //图片显示示例测试
 Pic test();
 Rotate Test();
//不使用触摸或者模块本身不带触摸,请屏蔽下面触摸屏测试
   要触摸校准时,请将触摸手写测试屏蔽,将下面触摸校准测试项打开
```

After the touch calibration is passed, you need to save the calibration parameters displayed on the screen in the touch.c file, as shown below:

```
//***因触摸屏批次不同等原因,默认的校准参数值可能会引起触摸
u16 vx=11738,vy=7736; //比 列因子,此值除以1000之后表示多少
u16 chx=3905,chy=246;//默认 象素点坐标为0时的AD起始值
//***因触摸屏批次不同等原因,默认的校准参数值可能会引起触摸
```

# C. STM32 test program touch screen calibration instructions

The STM32 touch screen calibration program automatically recognizes whether calibration is required or manually enters calibration by pressing a button.

It is included in the touch screen test item. The calibration mark and calibration parameters are saved in the AT24C02 flash. If necessary, read from the flash. The calibration process is as shown below:

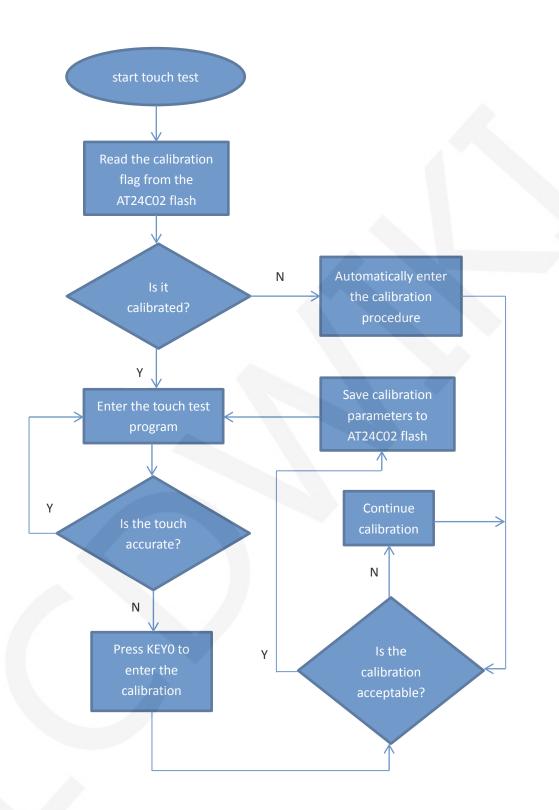

# Common software

This set of test examples requires the display of Chinese and English, symbols and pictures, so the modulo software is used. There are two types of modulo software:

Image2Lcd and PCtoLCD2002. Here is only the setting of the modulo software for the test program.

The PCtoLCD2002 modulo software settings are as follows:

Dot matrix format select Dark code

the modulo mode select the progressive mode

Take the model to choose the direction (high position first)

Output number system selects hexadecimal number

Custom format selection C51 format

The specific setting method is as follows:

http://www.lcdwiki.com/Chinese\_and\_English\_display\_modulo\_settings

Image2Lcd modulo software settings are shown below:

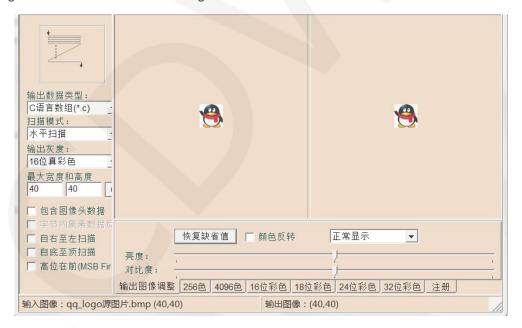

The Image2Lcd software needs to be set to horizontal, left to right, top to bottom, and low position to the front scan mode.